# **LibreOffice Impress**

# **Знакомство с программой, создание презентации, работа с текстом, вставка изображений, анимационные эффекты объектов**

OpenOffice.org Impress является офисным приложением, которое предназначено для создания презентаций. OpenOffice.org Impress позволяет:

- − создать компьютерные презентации, которые представляют собой последовательность слайдов, содержащих мультимедийные объекты
- − разрабатывать структуру документа,
- − создавать его оформление в соответствии с содержанием,
- − работать с мультимедийными объектами: определять их место и поведение за счет использования эффектов анимации.

Созданные с помощью OpenOffice.org Impress компьютерные презентации могут быть использованы на уроках в процессе объяснения материала учителем или докладов учащихся, в самостоятельной образовательной деятельности, при выступлениях на конференциях и совещаниях, в рекламе.

Создание мультимедийной презентации целесообразно начинать с разработки плана презентации, в котором необходимо определить примерное количество слайдов в презентации, их содержание и структуру.

### **Планирование презентации:**

Прежде, чем приступить к созданию презентации необходимо иметь четкое представление:

- − Для какой аудитории предназначена презентация?
- − Каков предмет обсуждения?
- − Какова цель презентации?
- − Насколько детализирована должна быть презентация?

## **При создании мультимедийной презентации следует руководствоваться следующими принципами:**

- − Презентация должна быть краткой, доступной и композиционно целостной.
- − Продолжительность презентации со сценарием должна составлять не более 20-30 минут.
- − Для демонстрации нужно подготовить примерно 20-25 слайдов (показ одного слайда занимает около 1 минуты, плюс время для ответов на вопросы слушателей).

### **Указания по созданию эффективной презентации:**

- − Прежде чем приступить к работе над презентацией, следует добиться полного понимания того, о чем вы собираетесь рассказывать.
- − В презентации не должно быть ничего лишнего. Каждый слайд должен представлять собой необходимое звено повествования и работать на общую идею презентации.
- − Не перегружайте слайды лишними деталями. Иногда лучше вместо одного сложного слайда представить несколько простых. Не следует пытаться "затолкать" в один слайд слишком много информации.
- − Спецэффекты должны быть сведены к минимуму и использовать только с целью привлечь внимание зрителя к ключевым моментам демонстрации.
- − Необходимо поддерживать единый стиль представления информации.
- − Шрифты рекомендуется использовать стандартные. Лучше всего ограничиться использование двух или трех шрифтов для всей презентации.
- − Вся презентация выполняется в одной цветовой палитре, обычно на базе одного шаблона.
- − Информация должна быть по возможности представлена в виде графиков, схем, таблиц или списков.

### **Запуск программы**

Запуск презентации Impress может производится:

- − щелчком мыши по пиктограмме LibreOffice Impress;
- − из меню кнопки К (Linux) или Пуск (Windows), раздел Программы LibreOffice;
- − из панели задач;
- − с рабочего стола.

При запуске Impress будет показан Мастер презентаций, где предлагается выбрать шаблон презентации, или нажав на кнопку «Отменить» создать пустую презентацию.

Если использование Мастера презентаций в дальнейшем не желательно, то можно снять галочку «Показывать при запуске».

### **Задание №1:**

Запустите программу LibreOffice Impress и создайте новую пустую презентацию.

## **Интерфейс программы:**

Окно приложения состоит из трех частей: слева *панель Слайдов***;** в центре - *Рабочая область* и справа Боковая панель.

- − *Панель Слайды* позволяет перемещаться по созданным слайдам.
- − *Рабочая область* располагается в центре окна, здесь происходит редактирование слайда.
- − *Боковая панель* содержит группу из семи задач:
	- − Свойства (выбор макета слайда и настройка свойств элементов),
	- − Смена слайда (настройка смены слайдов),
	- − Анимация (добавление анимации какому-либо элементу),
	- − Мастер-страницы (шаблоны презентации),
	- − Стили и форматирование (отображение стандартного диалога Стили и форматирование),
	- − Галерея (отображение стандартной галереи изображений),
	- − Навигатор (отображение стандартного диалога Навигатор).

*Панель Слайдов* и *Боковую панель* можно убрать из рабочего окна, нажав на крестик в правом верхнем углу панели. Это также может быть сделано через *Вид - Панель слайдов* или *Вид – Боковая панель*.

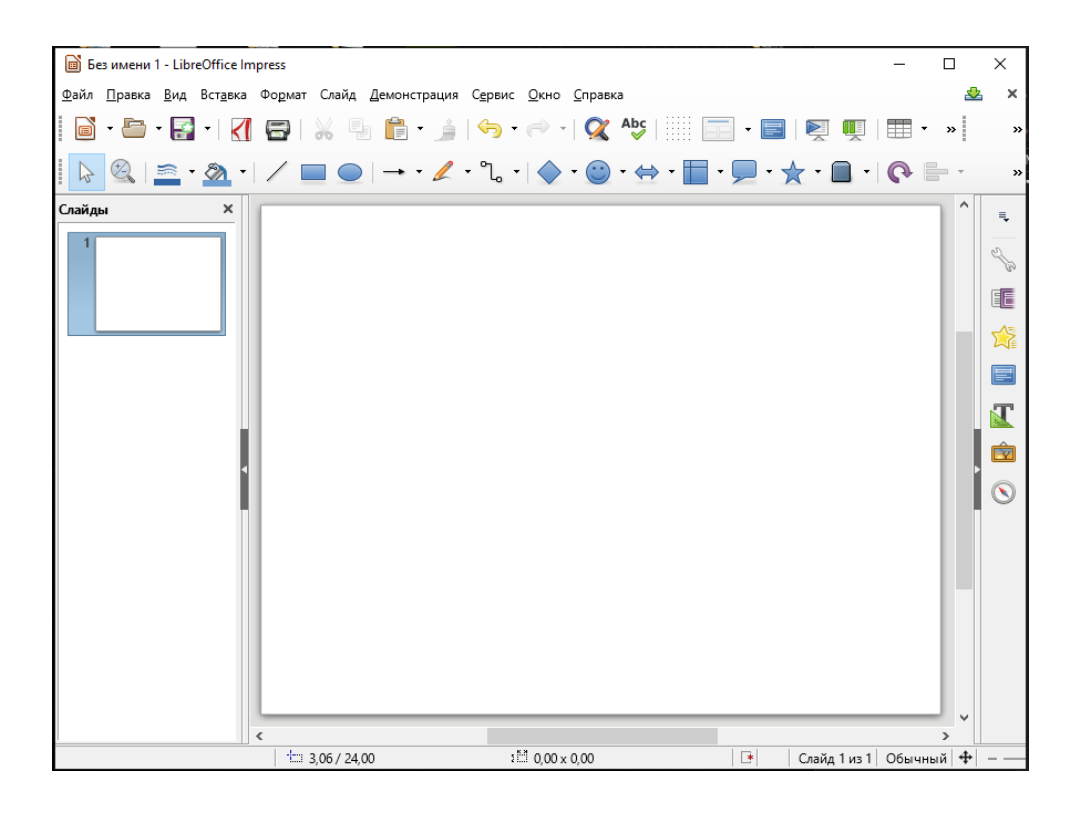

### **Макет слайда:**

Обратите внимание на эскизы слайда, который предлагает вам LibreOffice Impress (*Боковая панель – Свойства,* раздел *"Макеты"*). Каждый эскиз содержит определенную разметку слайда, для удобной компоновки объектов: заголовка слайда, текста (в одну или в две колонки), рисунка, таблицы и пр. Щелчок левой кнопки мыши по какому-либо эскизу приведет к изменению разметки текущего слайда.

## **Задание №2:**

Выберите для текущего слайда эскиз "Заголовок, 4 блока текста"

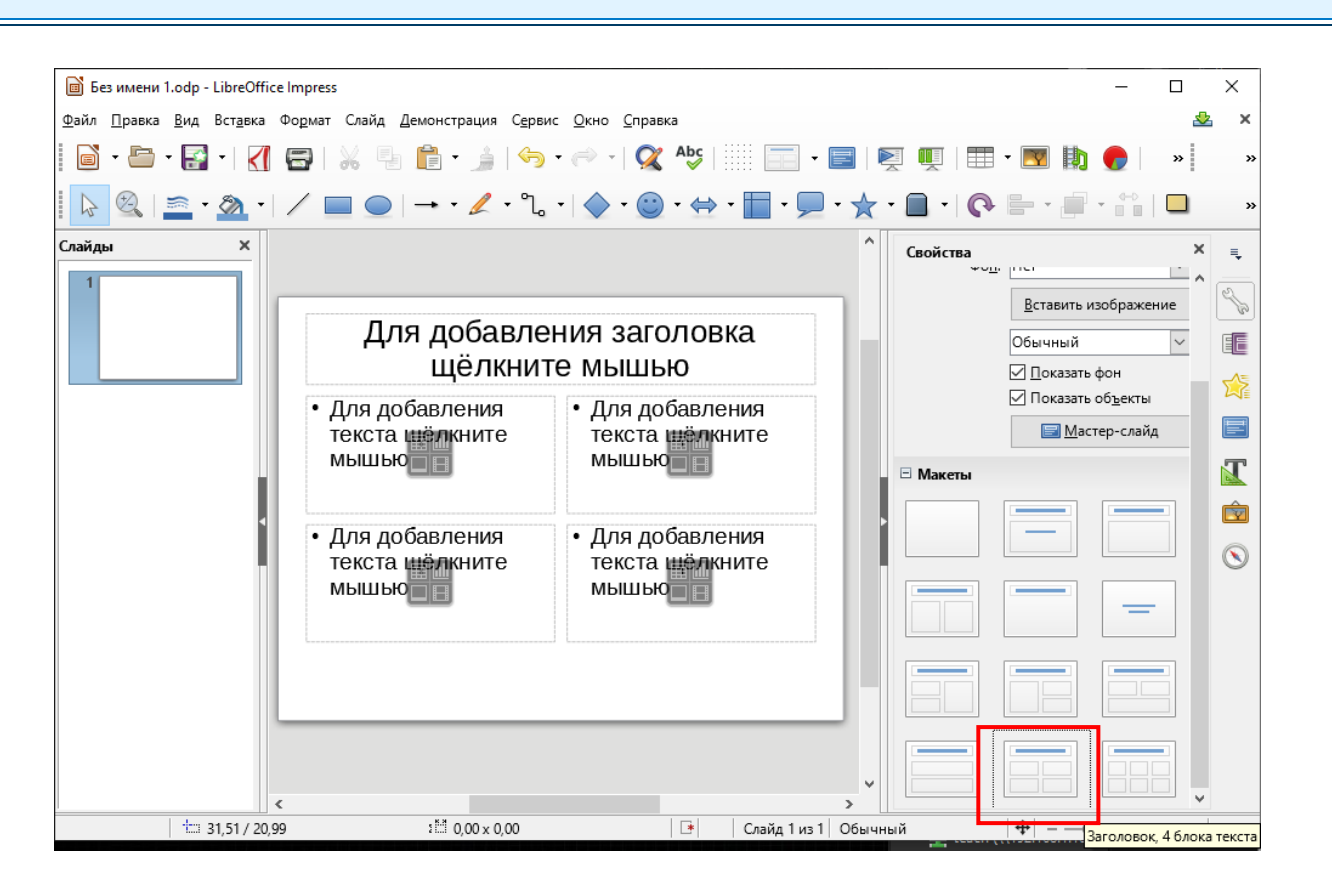

### **Вставка рисунков:**

Вставить рисунок можно с помощью команды главного меню *Вставка – Изображение…* В открывшемся диалоговом окне "*Вставить изображение*" нужно выбрать требуемый файл и нажать кнопку *Открыть*.

На слайде появится выбранный рисунок. Для его перемещения на слайде нужно щелчком левой кнопки мыши выделить объект и удерживая левую кнопку переместить объект в требуемое место. Размеры рисунка также можно поменять, подведя курсор к зеленым маркерам и удерживая левую кнопку мыши изменить размеры до требуемых.

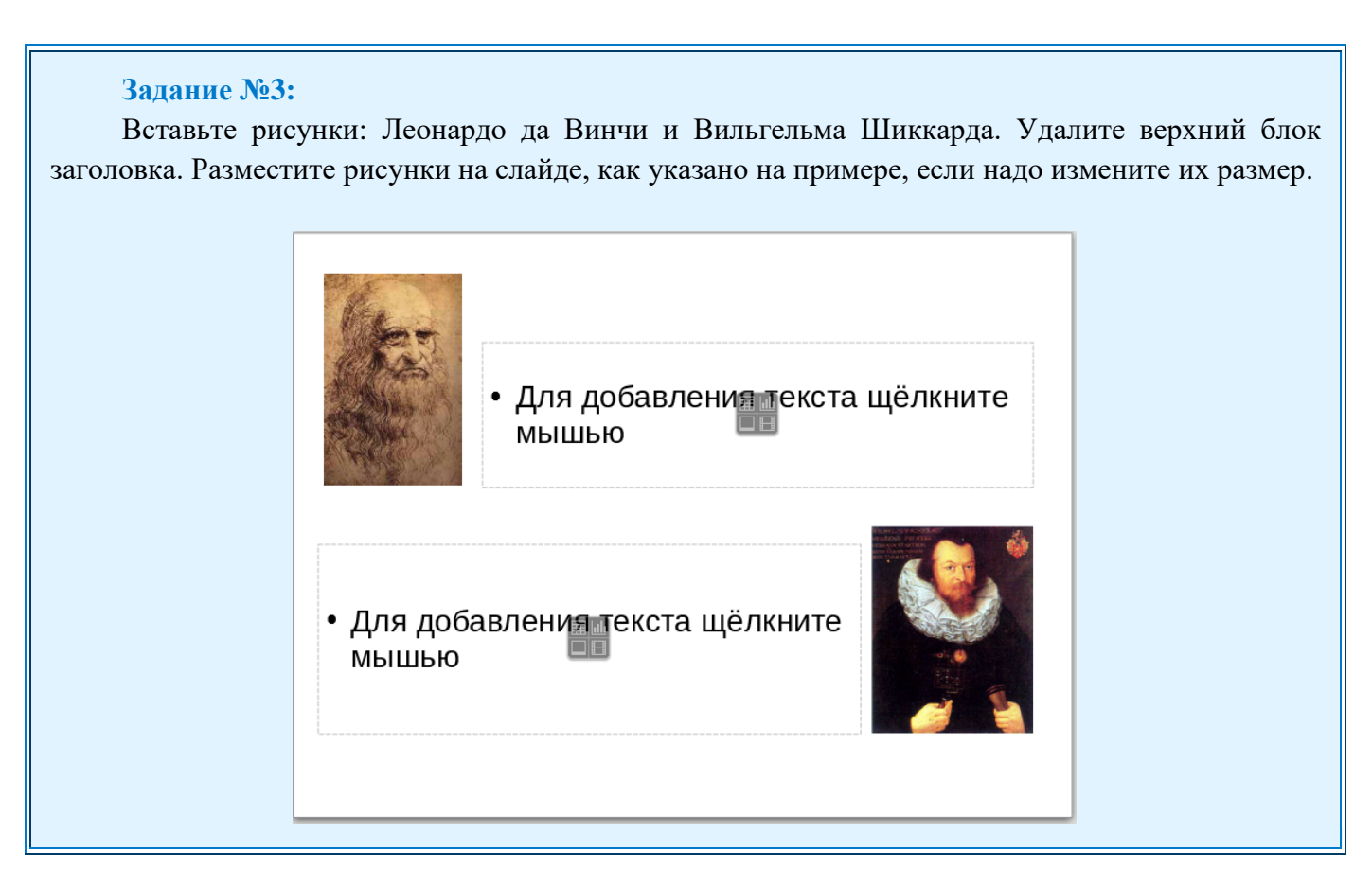

## **Редактирование изображения:**

Программа LibreOffice Impress содержит простейшие инструменты по редактированию изображений. При выделении графического объекта активизируется *панель инструментов Изображение".* Данную панель также можно открыть *(главное меню Вид – Панели инструментов – Изображение).*

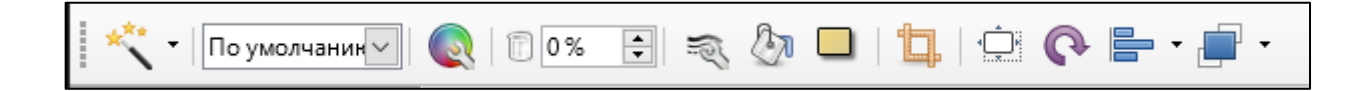

Инструменты на данной панели позволяют:

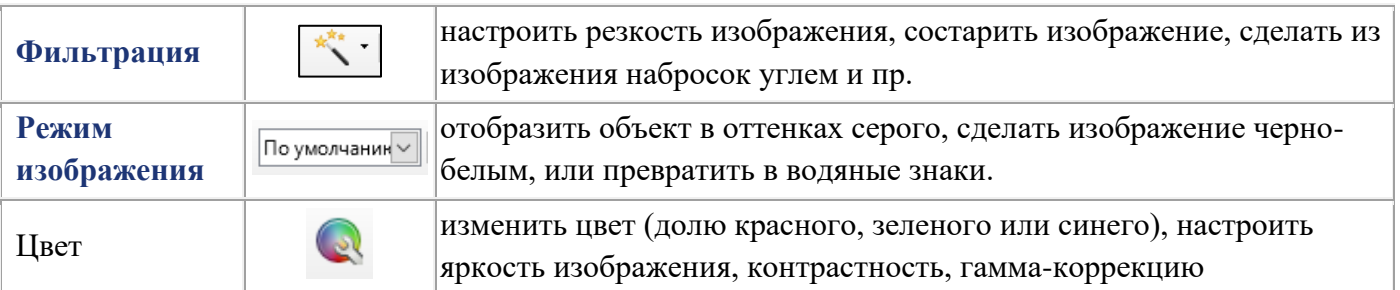

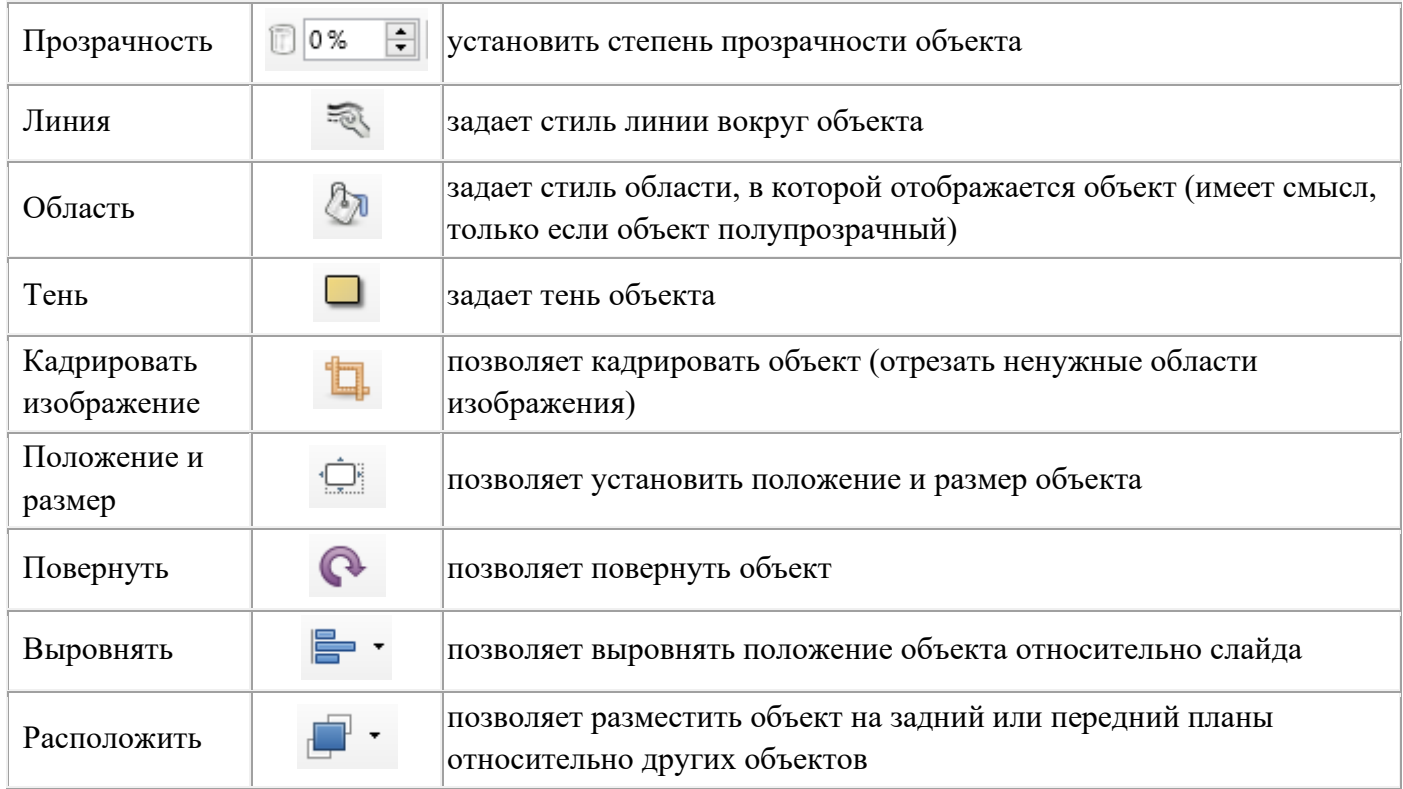

### **Задание №4:**

Задайте контурную линию для изображений, кадрируйте изображение с Шиккардом (отрежьте приблизительно 0,7 см слева).

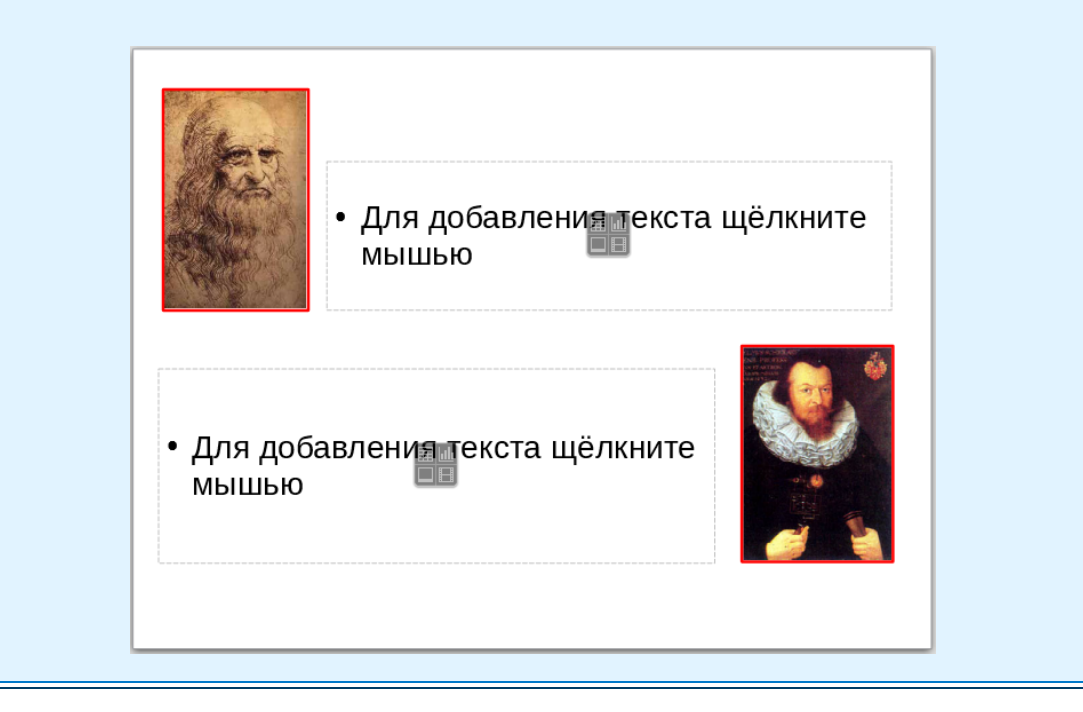

#### **Работа с текстом:**

Для вставки текста щелкните в поле для текста. При этом активизируется *панель инструментов Форматирование текста*, также панель можно открыть через главное меню *Вид – Панели инструментов – Форматирование текста*, либо в *Боковой панели – Свойства*, раздел *Символы*.

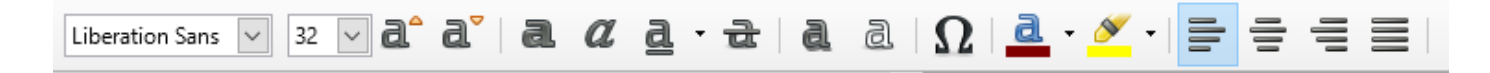

#### Инструменты на данной панели позволяют:

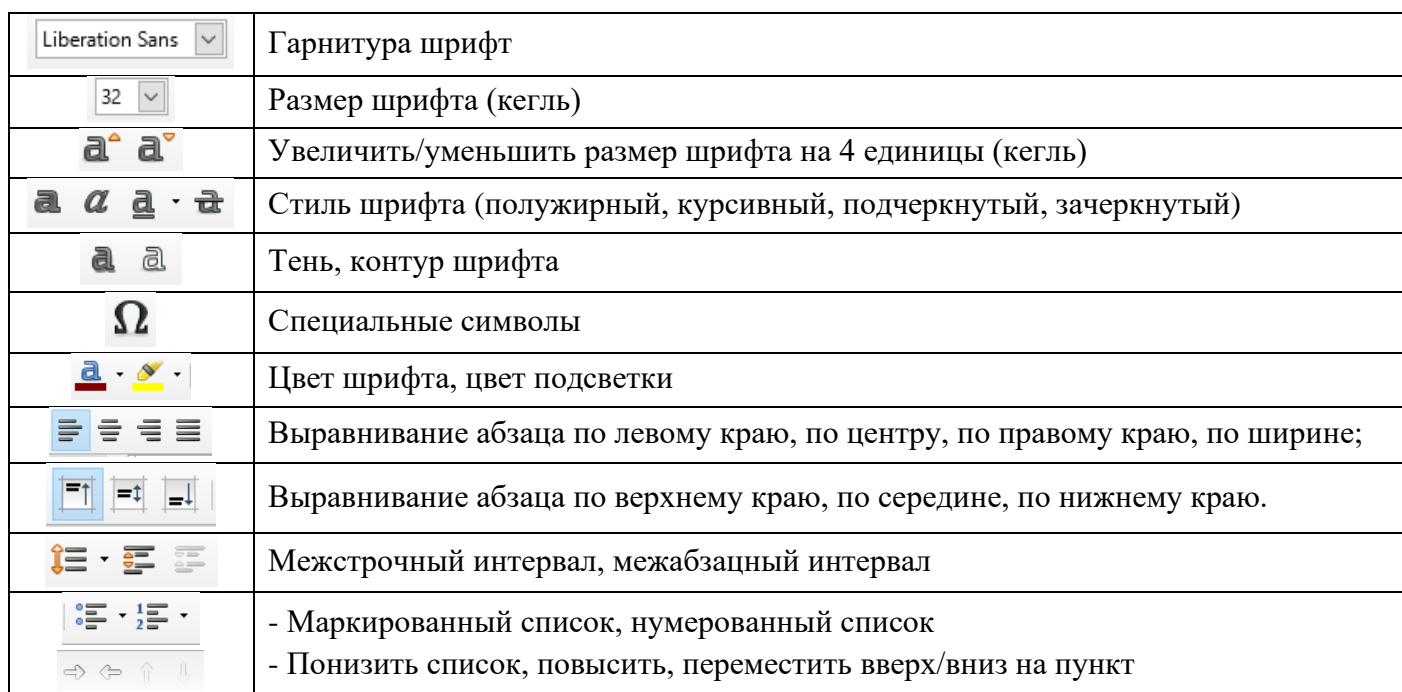

#### **Задание №5:**

#### В первое поле для текста вставьте текст:

Первый в мире эскизный рисунок тринадцатиразрядного десятичного суммирующего устройства на основе колес с десятью зубцами принадлежит Леонардо да Винчи. Он был сделан в одном из его дневников (ученый начал вести дневник еще до открытия Америки в 1492 г.).

#### Во второе:

В 1623 г. через 100 с лишним лет после смерти Леонардо да Винчи немецкий ученый Вильгельм Шиккард предложил свое решение той же задачи на базе шестиразрядного десятичного вычислителя, состоявшего также из зубчатых колес, рассчитанного на выполнение сложения, вычитания, а также табличного умножения и деления. Оба изобретения были обнаружены только в наше время и оба остались только на бумаге.

Установите гарнитуру шрифта "Liberation Serif", размер 22 кегль, выравнивание - по ширине; снимите форматирование маркированного списка и уберите дополнительные отступы абзаца (слева, справа и отступ первой строки - 0 см.)

С помощью кнопки *Вставить текстовое поле* **П** на панели инструментов добавьте текст под каждым рисунком: к первому - Леонардо да Винчи, ко второму - Вильгельм Шиккард. Измените формат текста: установите гарнитуру шрифта "Liberation Serif", размер 18 кегль, стиль - жирный, выравнивание - по ширине; цвет - красный.

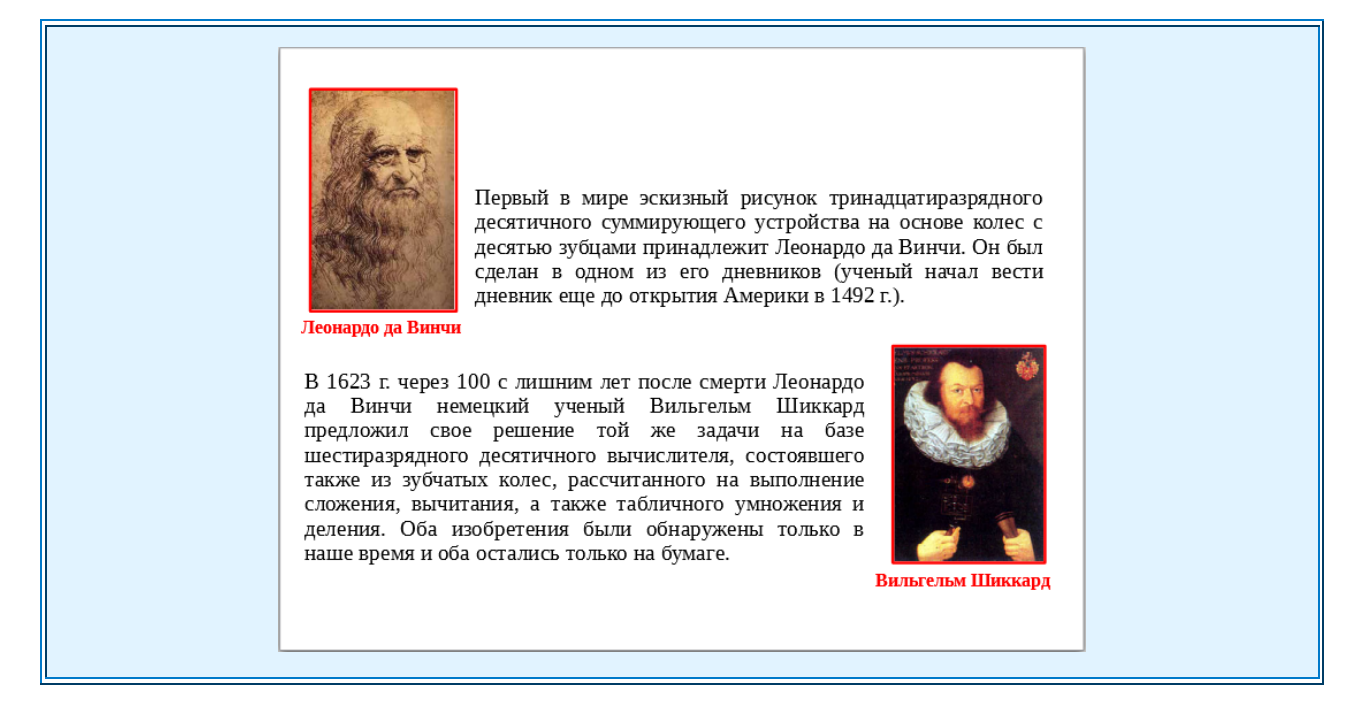

#### **Текстовые эффекты:**

На панели инструментов расположена кнопка *Галерея текстовых эффектов*. Данный инструмент позволяет ввести декоративный фигурный текст. Для этого необходимо нажать на данную кнопку, в появившемся окне *Галерея текстовых эффектов* выбрать *Текстуру 3* и нажать *ОК*.

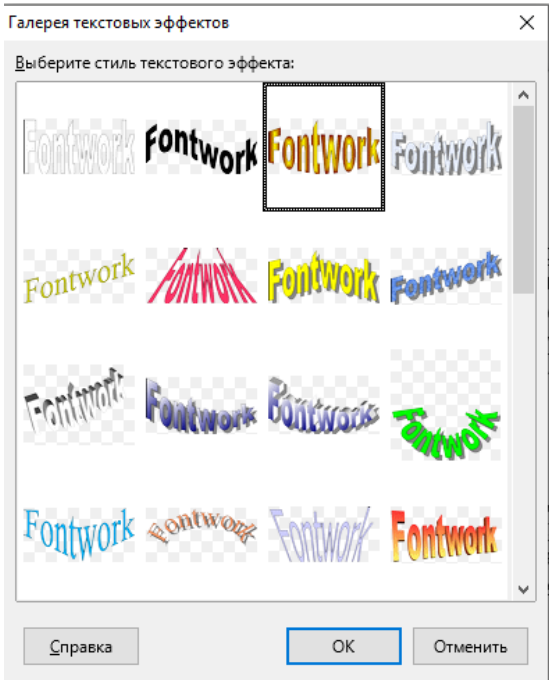

На слайде появится слово "Fontwork". Данный текст можно изменить, дважды щелкнув левой кнопкой мыши по объекту. В центре объекта должен появится написанный черным текст "Fontwork" и курсор, который позволит редактировать текст.

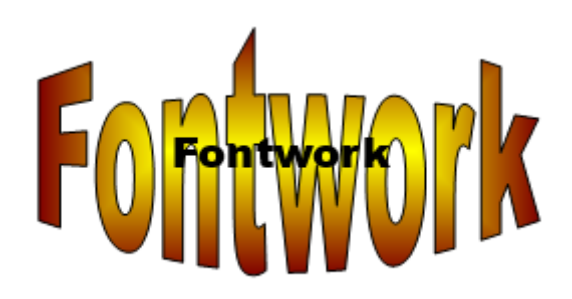

Нужно удалить слово Fontwork и ввести требуемый текст. После того как текст будет введен, нужно снять выделение данного объекта, щелкнув мышкой в любом месте слайда.

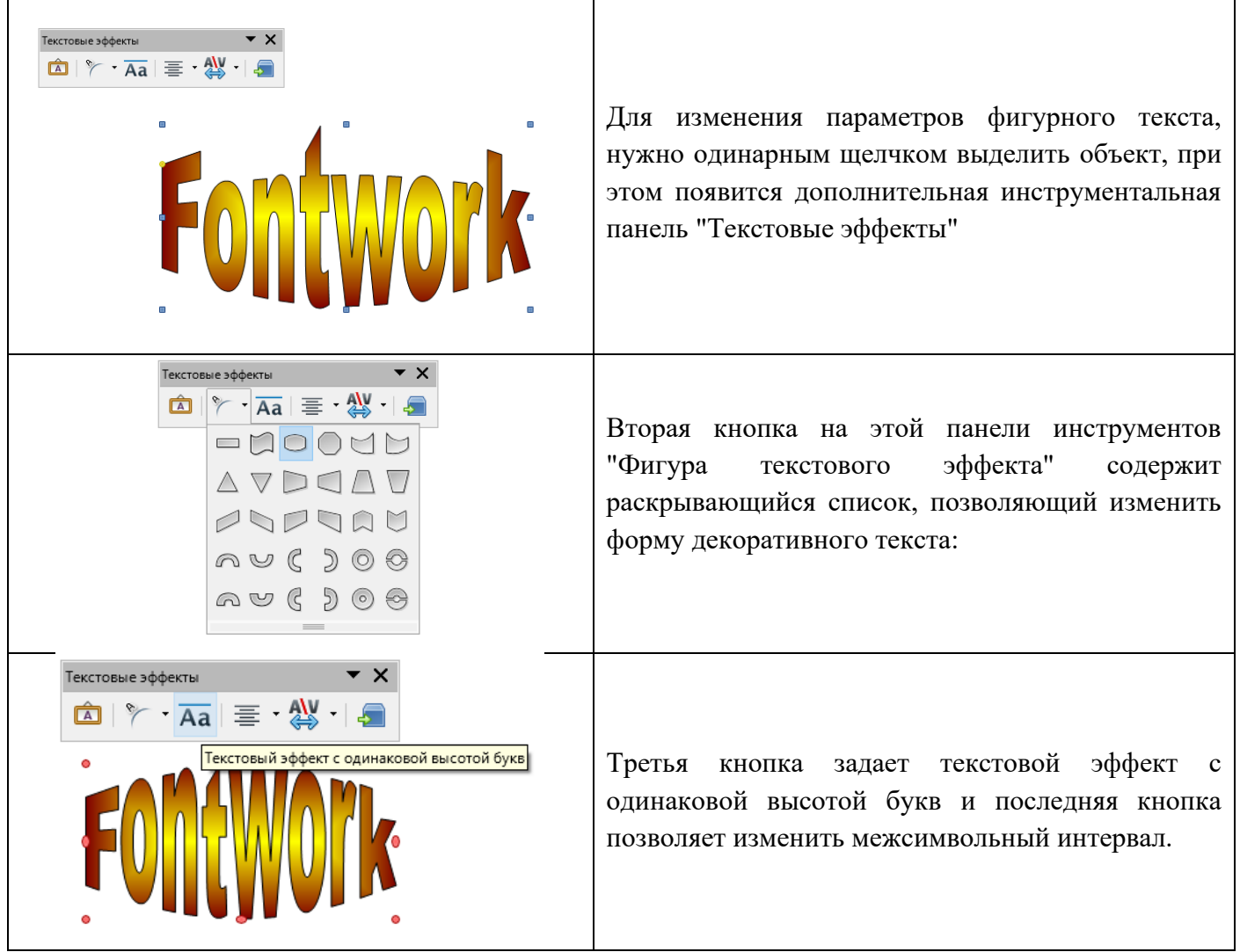

**Задание №6:** 

Вставьте декоративный текст "Два изобретения". Измените настройки объекта в соответствии с примером:

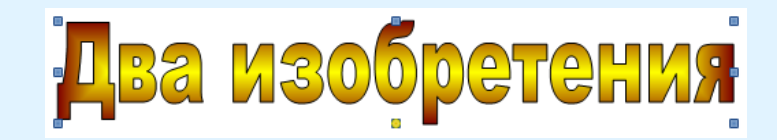

#### **Импорт растровых изображений для оформления (фон, заливка объектов и пр.):**

Задать *Фон* слайдам можно не только с помощью шаблонов, но и другими способами:

#### *1) С помощью настроек.*

В *главном меню* щелкнуть на вкладку *Слайд – Свойства слайда…*, выбрать оформление на вкладке *Фон (цвет, градиент, текстура, орнамент, штриховка).* Щелчком левой кнопки мыши выбрать оформление и *нажать кнопку ОК.* В диалоговом окне *Настройки страницы*  ответить *для всех слайдов применить выбранное оформление или только для одного.*

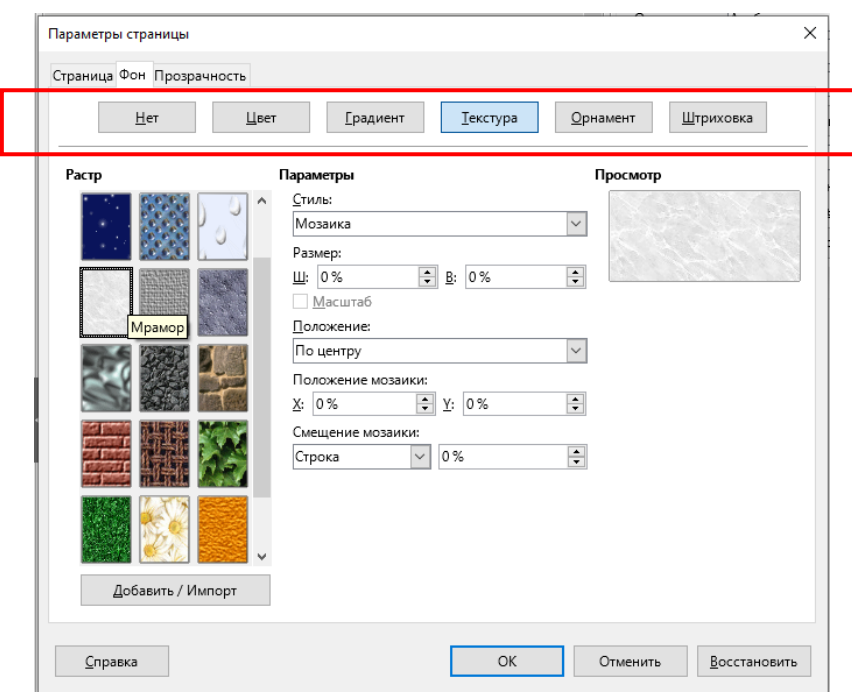

*2) С помощью загрузки фонового изображения с компьютера.*

В главном меню *Слайд – Задать фоновое изображение*… Выбираем изображение с компьютера, нажимаем кнопку *Открыть.* В диалоговом окне *Настройки страницы* ответить *для всех слайдов применить выбранное оформление или только для одного.*

### **Задание №7:**

Примените для слайда фоновое изображение, загруженное с компьютера: *фон\_ПР1.jpg.*

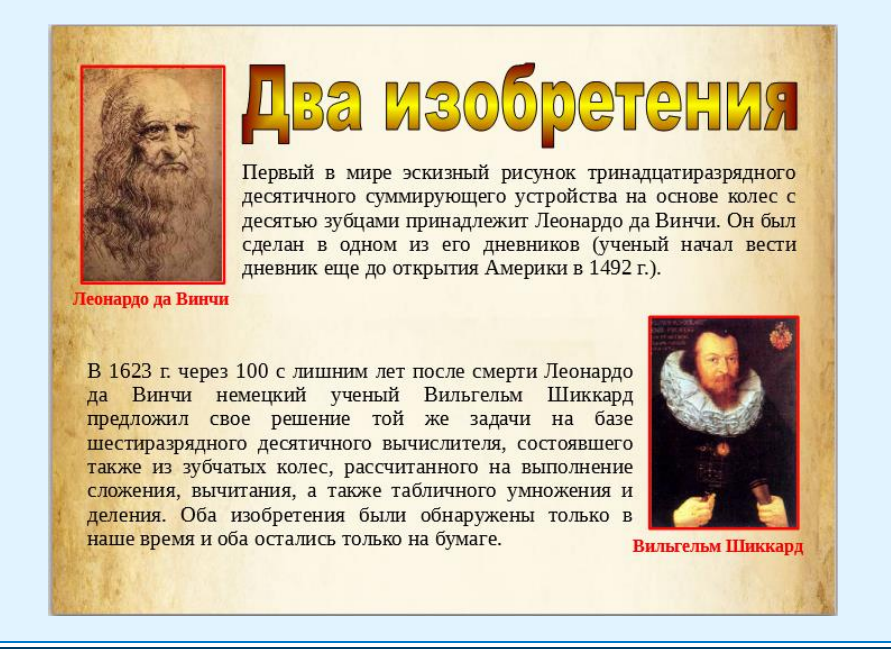

## **Настройка анимационных эффектов:**

Для настройки эффектов анимации необходимо выделить объект и на *Боковой панели*, в группе

*Анимация* нажать кнопку . В появившемся окне *Эффект* нужно выбрать требуемый эффект анимации и нажать кнопку Ок.

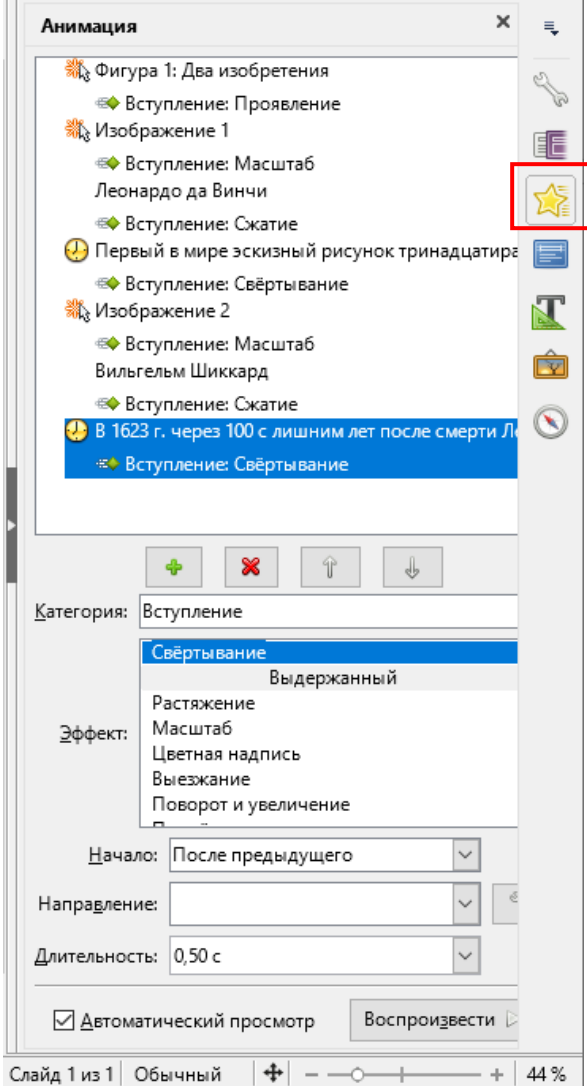

Внизу панели отображаются все установленные эффекты для объектов. Стрелки позволяют изменить порядок выполнения эффектов.

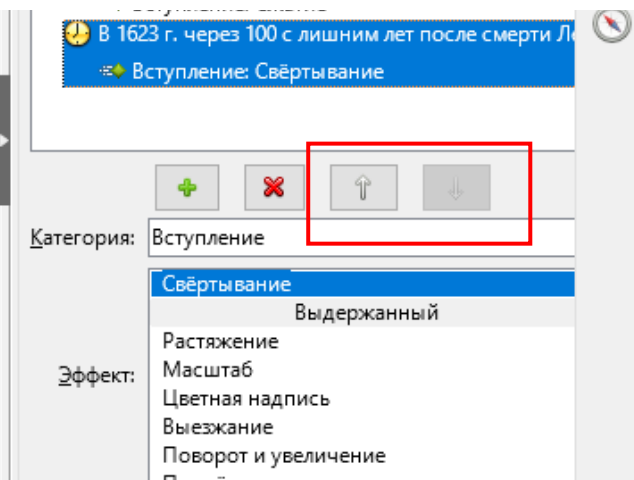

Параметры эффектов можно также настроить. В поле *Начало* устанавливаются параметры начала эффекта:

- − **при щелчке** показ данного эффекта начинается после щелчка мышью.
- − **с предыдущим -** показ данного эффекта начинается одновременно с предыдущим эффектом.
- − **после предыдущего -** демонстрация эффекта начинается после предыдущего эффекта.

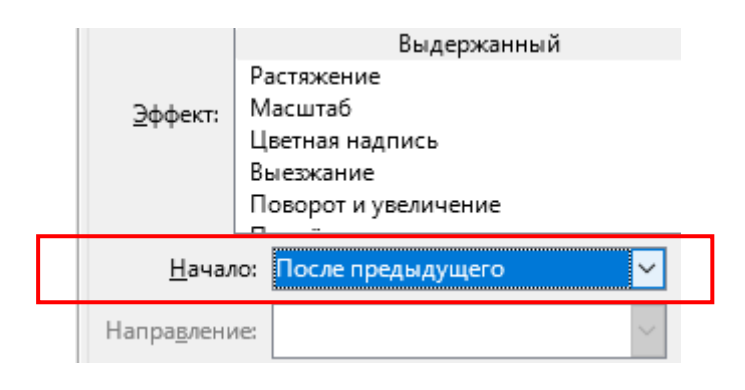

# **Задание №8:**  Установите следующие эффекты для объектов: 1 Объект – появление по щелчку - декоративный текст «Два изобретения». 2 Объект – появление по щелчку - рисунок Леонардо да Винчи. 3 Объект – появление с предыдущим - подпись к первому рисунку Леонардо да Винчи. 4 Объект – появление после предыдущего - текст "Первый в мире ...". 5 Объект – появление по щелчку - рисунок Вильгельма Шиккарда. 6 Объект – появление с предыдущим - подпись ко второму рисунку Вильгельм Шиккард. 7 Объект – появление после предыдущего - текст "В 1623 г. через 100 с лишним ...".